# **Benutzer- und Rechteverwaltung**

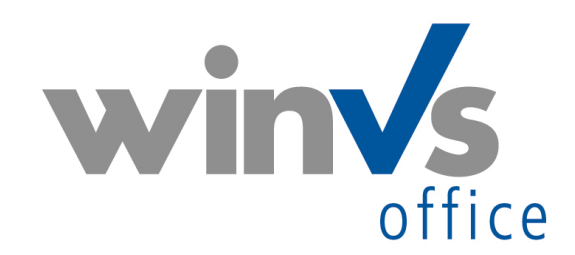

Version 2015

Software für die Versicherungsund Finanzverwaltung

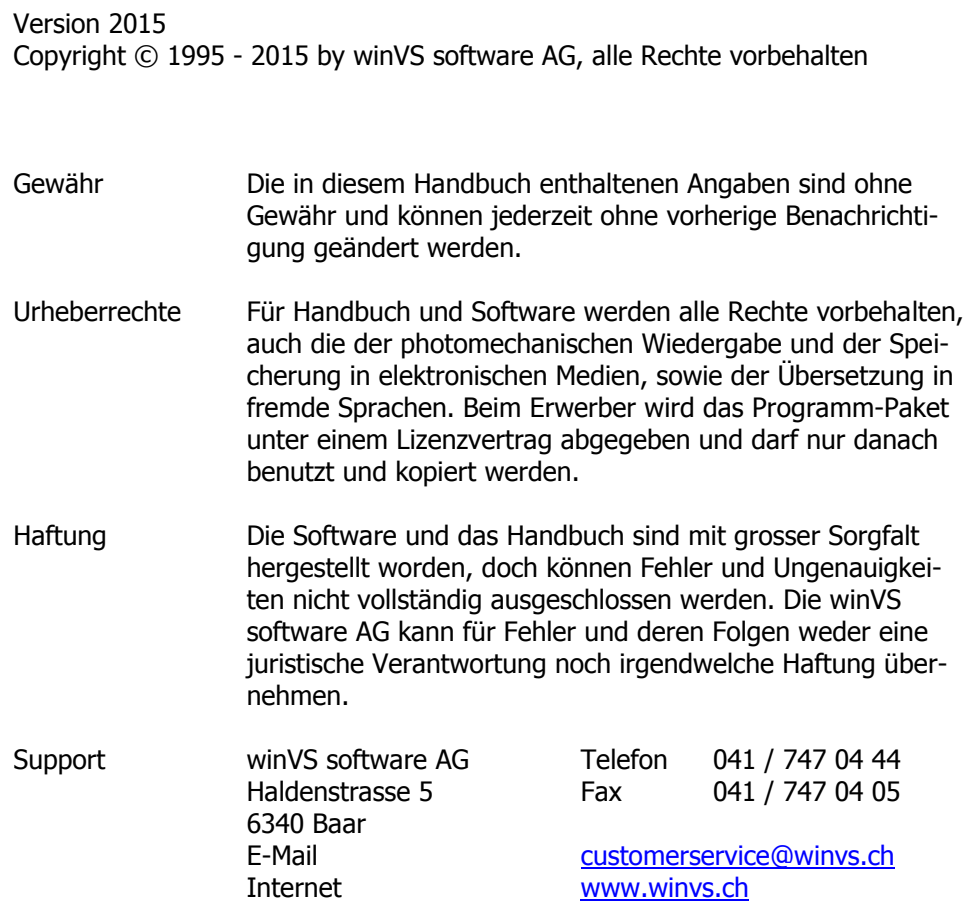

## <span id="page-2-0"></span>1. Überblick

## <span id="page-2-1"></span>1.1. Inhalt

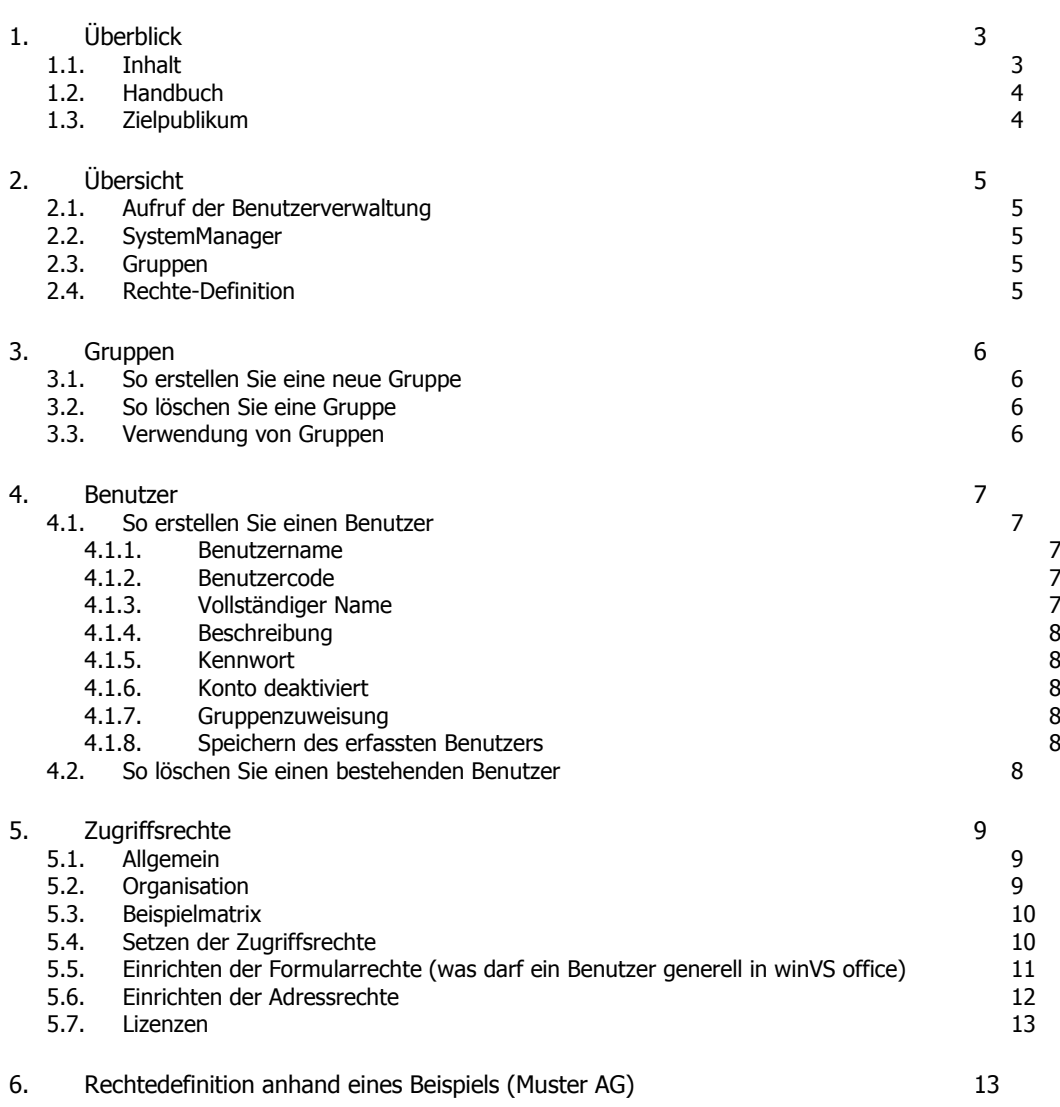

## <span id="page-3-0"></span>1.2. Handbuch

Dieses Handbuch ist ein Teil der gesamten Dokumentation und behandelt im speziellen die Benutzer-/Rechteverwaltung von winVS office.

Wir sind an Ihrer Meinung über die Verwendbarkeit dieses Handbuchs sehr interessiert; denn letztendlich sind Sie der Personenkreis, der zählt und für den wir diese Arbeit leisten.

Bitte senden Sie jegliche Mitteilungen zu diesem Thema an :

winVS software AG Kundenberatung Haldenstrasse 5 6340 Baar / Schweiz

Tel. 041 747 04 44 customerservicet@winvs.ch

Ihre Anregung, - ja auch ihre Kritik - werden uns unterstützen, ein noch benutzerfreundlicheres Handbuch bei der nächsten Ausgabe erstellen zu können.

## <span id="page-3-1"></span>1.3. Zielpublikum

Dieses Handbuch richtet sich an Administratoren, Poweruser oder solche Benutzer, welche mit der Einrichtung der winVS-Benutzer und der Rechtezuweisung beauftragt sind.

## <span id="page-4-0"></span>2. Übersicht

winVS office bietet Ihnen die Möglichkeit, mehrere Benutzer auf Ihrem System zu verwalten. Damit wird es möglich, Aufwendungen, Termine, u.s.w. pro Benutzer zu erfassen und auszuwerten.

Die Erfassung und Verwaltung von Benutzern ist standardmässig möglich, jedoch benötigt die Einschränkung der Rechte die Zusatzoption winVS security. Ohne diese Option können die Zugriffsbeschränkungen zwar vergeben werden, wirken sich jedoch nur dort aus, wo die Option winVS security mittels Lizenzschlüssel freigeschalten ist. Aus diesem Grund sollte diese Option auf sämtlichen Arbeitsplätzen aufgeschaltet werden, wenn Sie Zugriffsrechte beschränken möchten.

## <span id="page-4-1"></span>2.1. Aufruf der Benutzerverwaltung

in winVS office wählen Sie im Menü "Einrichten" den Punkt "Benutzer und Berechtigungen". Sie müssen dazu im winVS office als "SystemManager" eingeloggt sein.

## <span id="page-4-2"></span>2.2. SystemManager

Der SystemManager (Benutzername SystemManager) kann als einziger winVS-Benutzer neue Benutzer erfassen und Rechte zuteilen. Der Benutzer SystemManager kann nicht gelöscht werden.

Der SystemManager hat das Recht, Benutzer, Kennwörter und Berechtigungen zu vergeben.

Bei der Auslieferung ist kein Kennwort für den SystemManager gesetzt. Wir empfehlen deshalb, aus Sicherheitsgründen ein Kennwort zu setzen.

## <span id="page-4-3"></span>2.3. Gruppen

Jeder Benutzer muss mindestens einer Gruppe zugeordnet werden, auch wenn keine Zugriffseinschränkungen bestehen sollen.

## <span id="page-4-4"></span>2.4. Rechte-Definition

Die Definition der Rechte geschieht nicht pro Benutzer, sondern pro Gruppe. Jeder Benutzer, der in einer bestimmten Gruppe ist, erbt die Rechte dieser Gruppe.

Ein Benutzer erbt sämtliche Rechte kumulativ der Gruppen denen er zugeteilt ist.

## <span id="page-5-0"></span>3. Gruppen

<span id="page-5-1"></span>3.1. So erstellen Sie eine neue Gruppe

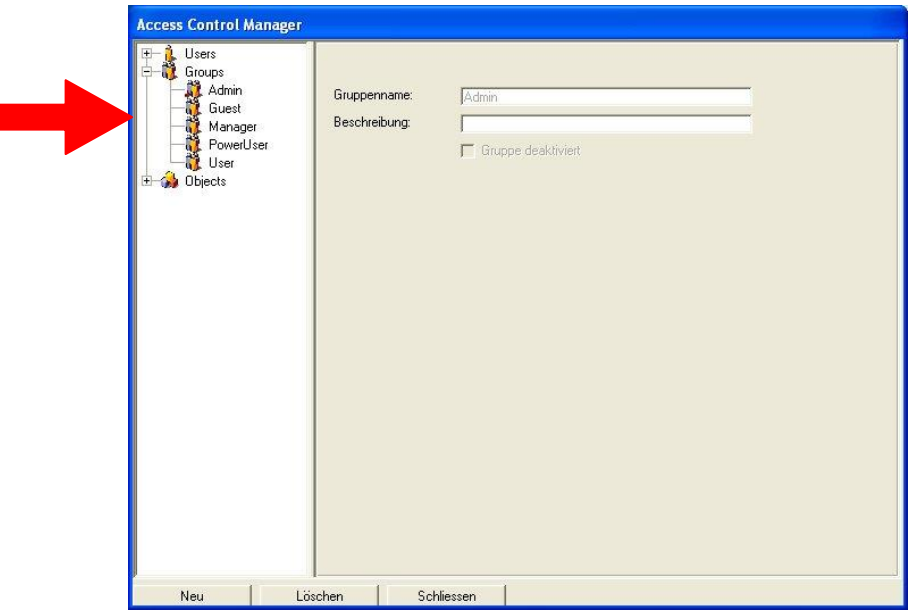

1. Markieren Sie in "Groups - Security" eine bestehende Gruppe

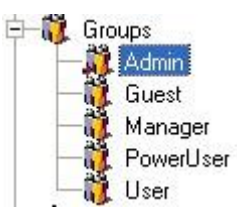

- 2. Klicken Sie mit der Maus auf die Schaltfläche "Neu".
- 3. Geben Sie den Namen und die Beschreibung der Gruppe ein.
- 4. Klicken Sie mit der Maus wieder auf irgend eine Gruppe

## <span id="page-5-2"></span>3.2. So löschen Sie eine Gruppe

Klicken Sie auf die zu löschende Gruppe und anschliessend auf die Löschen-Schaltfläche. Eine Gruppe kann nicht gelöscht werden, wenn sie eine vom System vorgegebene Gruppe ist oder wenn die Gruppe einem Benutzer zugewiesen worden ist.

<span id="page-5-3"></span>3.3. Verwendung von Gruppen

Verwenden Sie sinnvolle Gruppennamen, welche Ihnen die Organisation der Benutzerverwaltung erleichtern.

## <span id="page-6-0"></span>4. Benutzer

<span id="page-6-1"></span>4.1. So erstellen Sie einen Benutzer

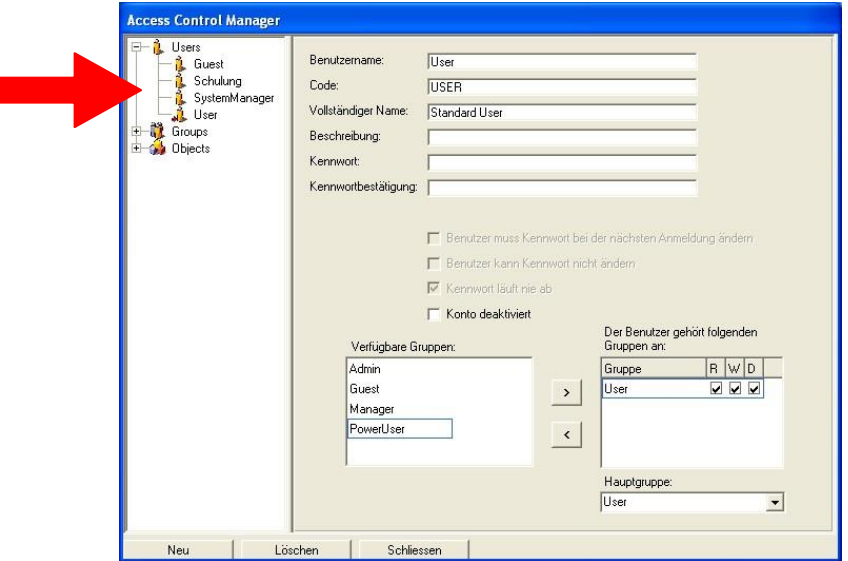

- 1. Markieren Sie unter "Users" einen bestehenden Benutzer
- 2. Klicken Sie mit der Maus auf die Schaltfläche "Neu".
- 3. Definieren Sie nun die Angaben für den Benutzer.

## <span id="page-6-2"></span>4.1.1. Benutzername

Der Benutzername definiert den Namen, mit welchem sich der Benutzer beim Start von winVS office einloggen muss.

Der Benutzername kann in ein Dokument via Platzhalter "Benutzer" übertragen werden.

#### <span id="page-6-3"></span>4.1.2. Benutzercode

Unter dem Code wird der Benutzer im winVS intern geführt. Wenn Sie einen einmal gesetzten Benutzercode ändern, verlieren Sie die Zuordnungen zum Namen (kann mit dem Setzen des korrekten Codes wieder rückgängig gemacht werden).

Der Benutzercode muss eindeutig sein und sollte am besten die Initialen des Benutzers beinhalten (am besten mit 3 Buchstaben, z.B. AJM)

### <span id="page-6-4"></span>4.1.3. Vollständiger Name

Unter diesem Namen wird der Benutzer im winVS aufgeführt, d.h. alle Daten werden mit dem vollständigen Namen angezeigt. Geben Sie hier Vorname und Nachname ein.

<span id="page-7-1"></span><span id="page-7-0"></span>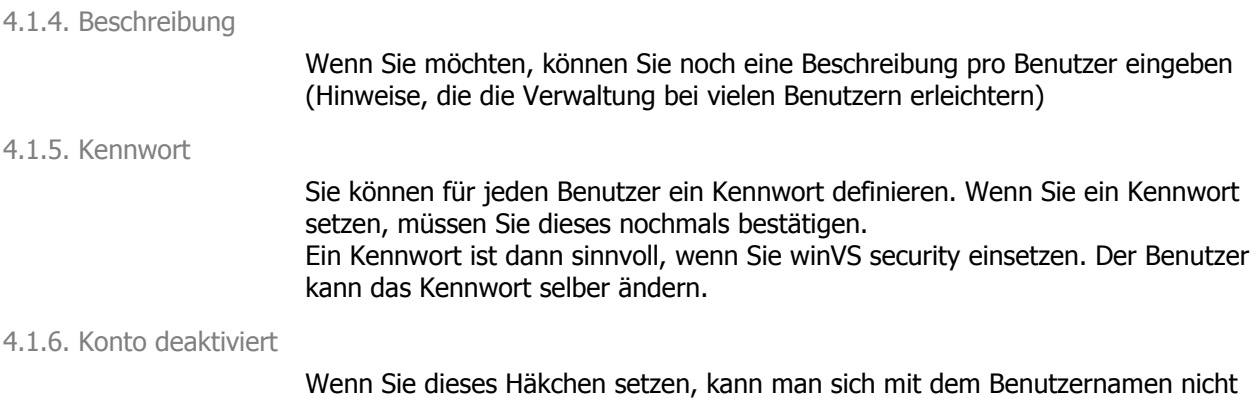

mehr einloggen. Der Benutzer bleibt jedoch sichtbar.

# <span id="page-7-3"></span><span id="page-7-2"></span>4.1.7. Gruppenzuweisung

#### Der Benutzer gehört folgenden Verfügbare Gruppen: Gruppen an: Admin R W D Gruppe 2 V V Guest User  $\mathbf{r}$ Manager PowerUser  $\overline{\phantom{a}}$ Hauptgruppe: User  $\blacktriangledown$

In der Rubrik "Verfügbare Gruppen" werden alle dem Benutzer noch nicht zugewiesenen Gruppen aufgelistet. Sie können eine Gruppe zuweisen, indem Sie auf den Gruppennamen klicken und den Pfeil nach rechts (>) betätigen. Sie müssen eine Gruppe als Hauptgruppe wählen.

### **Die Häkchen R W D werden für die Rechtedefinition gebraucht (siehe entsprechendes Kapitel).**

<span id="page-7-4"></span>4.1.8. Speichern des erfassten Benutzers

Damit der Benutzer gespeichert wird, müssen Sie nach der korrekten Erfassung wieder auf einen beliebigen Benutzernamen in der Liste klicken.

- <span id="page-7-5"></span>4.2. So löschen Sie einen bestehenden Benutzer
	- 1. Markieren Sie den Benutzer den Sie Löschen möchten.
	- 2. Klicken Sie mit der Maus auf die Schaltfläche "Löschen".

### **WICHTIG: Ein Benutzer, der gelöscht wird, kann im winVS nicht mehr angezeigt werden, d.h. sämtliche Daten des Benutzers werden ohne Namen angezeigt.**

**Wir empfehlen, ehemalige Mitarbeiter nicht zu löschen sondern einfach zu deaktivieren. Dadurch erhalten Sie sich wichtige Informationen und die History (wer hat was gemacht).**

## <span id="page-8-0"></span>5. Zugriffsrechte

Damit die festgelegten Zugriffsrechte angewandt werden, muss die Zusatzoption WinVS security eingesetzt werden. Ohne diese Zusatzoption werden sämtliche definierte Rechte ignoriert, d.h. der Benutzer kann alles machen.

Die Definition der Zugriffsrechte sollte vorzugsweise unter Beizug eines Fachmanns der winVS software AG erfolgen.

## <span id="page-8-1"></span>5.1. Allgemein

Grundsätzlich kann unterschieden werden zwischen Zugriffsebene Adresse und Zugriffsebene Formulare.

Die Zugriffsebene Formulare bedeutet, dass Sie das regeln können, was eine Benutzergruppe generell im winVS office machen darf und was nicht (z.B. im Tabellen-Manager Änderungen vornehmen.

Die Zugriffsebene Adresse bedeutet, dass Sie pro Adresse den Zugriff regeln können, d.h. ob eine Benutzergruppe überhaupt Zugriff auf eine bestimmte Adresse und die jeweiligen Unterdaten wie Policen hat oder ob der Zugriff auf einer bestimmten Adresse weiter eingeschränkt wird.

## <span id="page-8-2"></span>5.2. Organisation

Grundsätze für eine gute Organisation der Zugriffsrechte:

- 1. Die Definition der Zugriffsrechte sollte von Anfang an aufgrund einer schriftlichen Matrix erfolgen, welche aktuell gehalten wird.
- 2. Sie können nur Formularrechte, nur Adressrechte oder beides kombiniert anwenden.
- 3. Da ein Benutzer alle Rechte der Gruppen erbt, in denen er eingeteilt ist, empfiehlt sich eine logische Trennung der Gruppen für Formularrechte und der Gruppen für Adressrechte, z.B. durch eine Kennzeichnung der Gruppen (z.B. adr\_Vermittler). Eine Vermischung ist aus organisatorischer Sicht zu vermeiden, jedoch technisch problemlos.
- 4. Gruppen, mit denen der Adress-Zugriff geregelt wird, sollten keinerlei Formular-Rechte haben, um eine mögliche Kumulation zu vermeiden.
- 5. Löschen Sie unnötige Gruppen (oder nehmen Sie bei unlöschbaren Systemgruppen sämtliche Rechte weg, falls Sie diese nicht verwenden möchten).
- 6. Es empfiehlt sich, die Häkchen pro Benutzer auch bei Formular-Gruppen zu setzen, falls beim Zugriff einmal eine falsche Gruppe gewählt würde.
- 7. Halten Sie Ihre Mitarbeiter dazu an, die Adresszugriffe immer zu setzen und kontrollieren Sie diese sporadisch (Zugriffs-Selektion)

Die nachstehende Beispielmatrix kann Ihnen bei der Organisation Ihrer Zugriffsrechte dienen:

## <span id="page-9-0"></span>5.3. Beispielmatrix

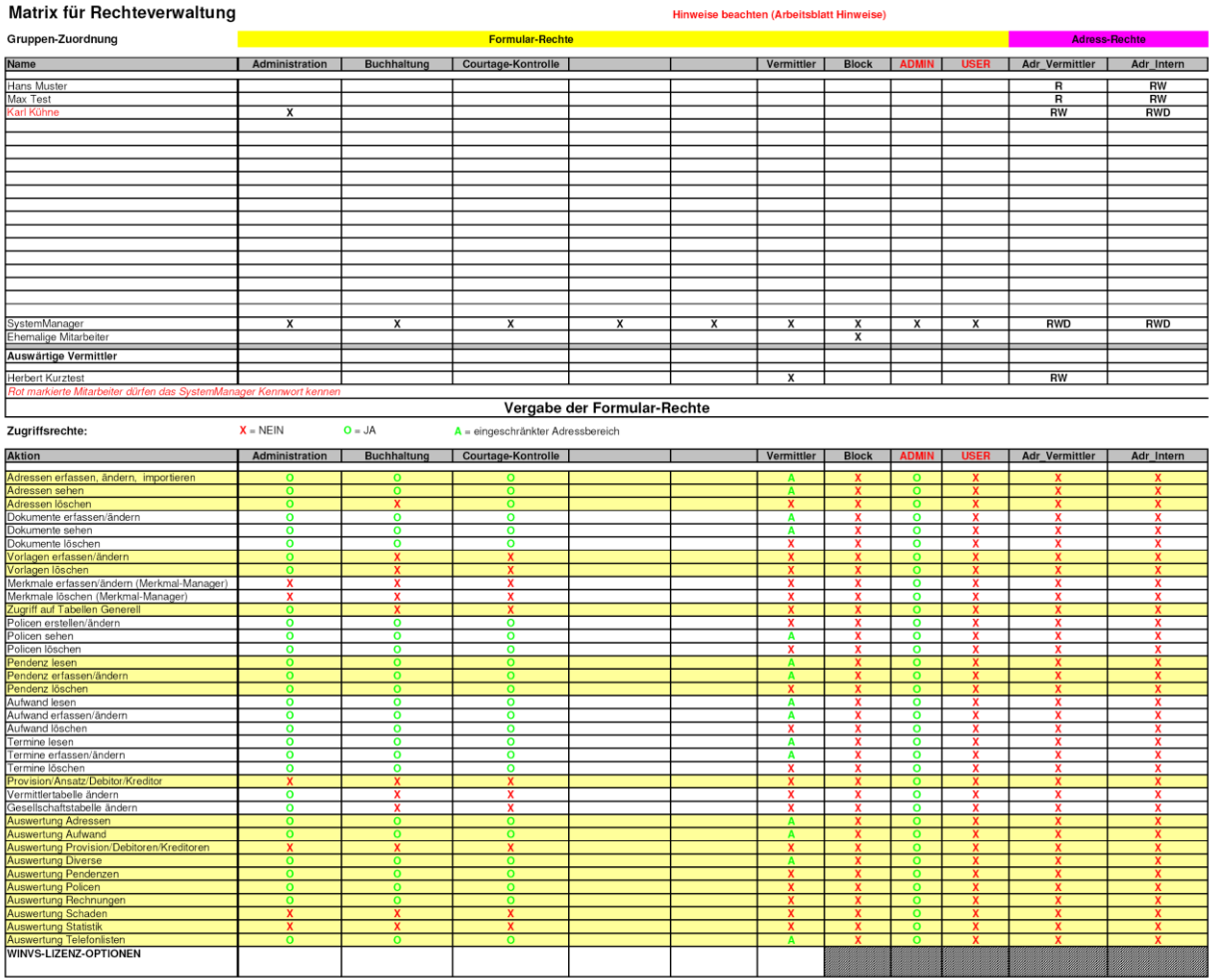

Diese Beispiel-Matrix können Sie bei unserer Kundenberatung verlangen. Am besten bauen Sie Ihre Rechtdefinition mit Begleitung durch unser Fachpersonal auf.

## <span id="page-9-1"></span>5.4. Setzen der Zugriffsrechte

Die Zugriffsrechte für Formular-Rechte wird im AccessControl Manager definiert.

Die Zugriffsrechte für einzelne Adressen und deren Unterdaten wird pro Adresse definiert, d.h. auf der Adresse wird die entsprechende Benutzergruppe gesetzt. Alle Benutzer, welche nicht in dieser Gruppe sind, haben dann keinen Zugriff auf diese Adresse, resp. nur soweit, wie der Zugriff gegeben wurde.

<span id="page-10-0"></span>5.5. Einrichten der Formularrechte (was darf ein Benutzer generell in winVS office)

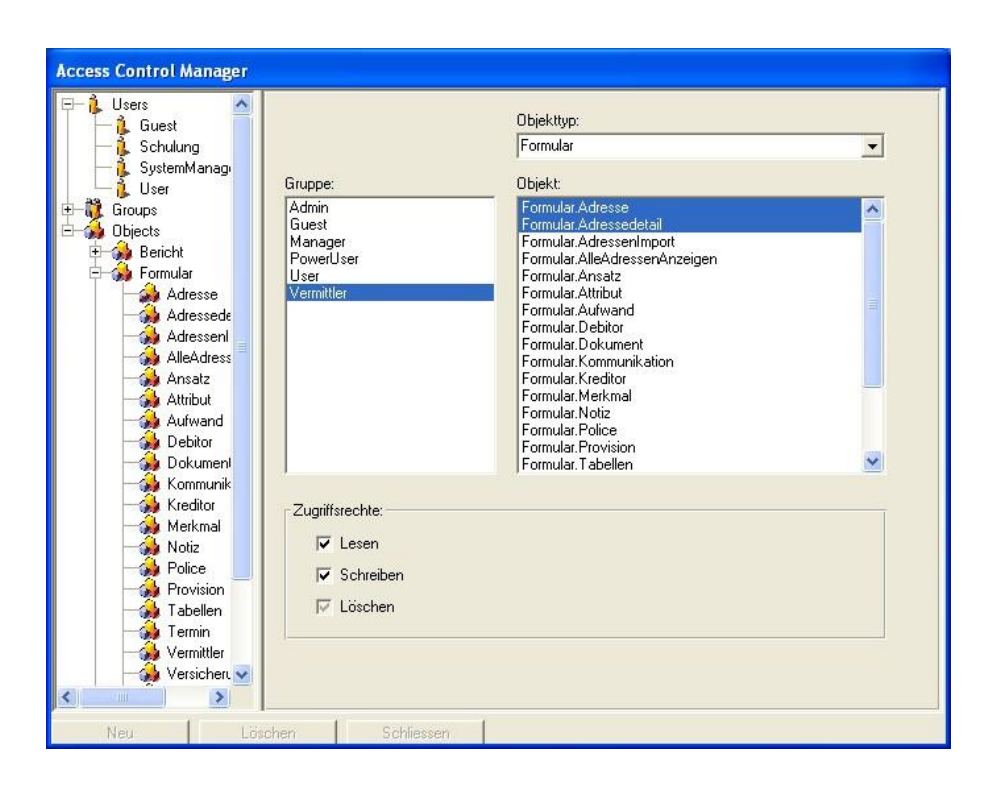

Unter Objects finden Sie verschiedene Rubriken. Klicken Sie auf eine Rubrik, dann wird die Rubrik oben rechts unter Objekttyp aufgelistet. Sie können auch alle Objekttypen anzeigen lassen.

Unter Gruppe werden Ihnen alle Gruppen aufgelistet.

Unter Objekt erhalten Sie die Objekte, auf welchen Sie die Rechte definieren können.

Wenn Sie mindestens eine Gruppe und mindestens ein Objekt wählen, können Sie für diese Kombination die Rechte definieren.

- Lesen: Die Benutzer der gewählten Gruppen können auf den gewählten Objekten lesen
- Schreiben: Die Benutzer der gewählten Gruppen können auf den gewählten Objekten Änderungen vornehmen
- Löschen: Die Benutzer der gewählten Gruppen können auf den gewählten Objekten löschen.
- Bei schreibgeschützten Objekten (Berichte) wirken sich nur Leserechte aus.

Hinweis: Sie können mehrere Gruppen auswählen und mehrere Objekte. Die gesetzten Rechte gelten dann für alle Gruppen bei allen gewählten Objekten. Um mehr als eine Gruppe/Objekt zu wählen, klicken Sie mit der Maus darauf und ziehen den Mauszeiger nach oben oder nach unten.

Dieses Definitions-Dialogfeld wurde so gestaltet, dass auch für die Zukunft weitere Rechte vergeben werden können. Gewisse Objekte lassen sich definieren, jedoch wirken sich die Rechte mit der vorliegenden Version noch nicht aus (z.B. bei Merkmalen).

Beachten Sie die folgenden Objekte verwenden:

- •Rechte für "Assistent Provision" (Spezieller Assistent) dürfen nur dann gesetzt werden, wenn Sie diesen Assistenten einsetzen (Zusatzprogramm). Hat ein Benutzer die Rechte und ist der Assistent nicht installiert, erfolgt beim Öffnen des Provisionsdialogfelds eine Fehlermeldung.
- Alle Adressen anzeigen (zeigt alle Adressen in der Adressliste an, auch wenn ein Benutzer auf einer Adresse keine Leserechte hat)
- Formular Merkmal: Diese Rechte definieren den Zugriff auf den Merkmal-Manager (die Eingabe in Merkmal-Felder ist momentan nicht schützbar)
- <span id="page-11-0"></span>5.6. Einrichten der Adressrechte

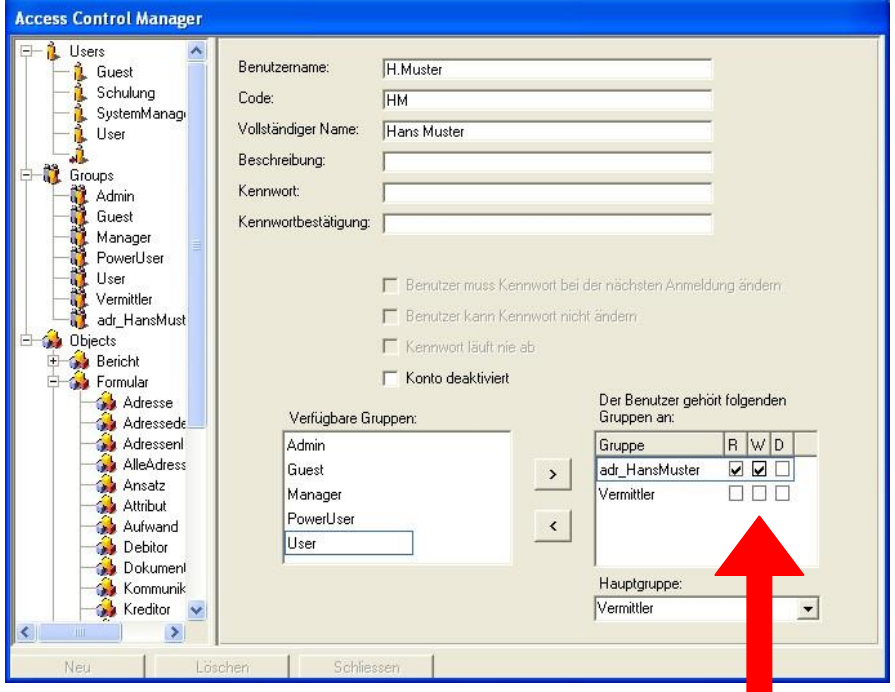

Die Definition der Adressrechte geschieht pro Benutzer, d.h. wenn ein Benutzer in eine Adressgruppe eingeteilt wurde, kann er die Adressen, bei denen der Zugriff auf die gleiche Gruppe gesetzt ist, nur diejenigen Rechte ausüben, welche ihm über die R W D Häkchen erteilt wurden.

**Die Adressrechte wirken sich auf auch sämtliche Unterdaten dieser Adresse aus, wie Policen, Termine, Schäden, Aufwendungen, u.s.w.**

- R Read (Leserechte)
- W Write (Schreib/Änderungsrechte)
- D Delete (Löschrechte)

Diese Rechte-Häkchen wirken sich nur auf die Adressen aus, bei der die jeweilige Gruppe gesetzt ist. Die Häkchen wirken sich einschränkend aus, d.h. ein Benutzer kann z.B. auf sämtlichen Adressen Änderungen und Löschungen vornehmen (Formularrechte), aber z.B. nur auf einer bestimmten Gruppe nicht.

Wenn Sie mehr Adressrechte vergeben, welche die Formularrechte übersteigen, so treten maximal die Formularrechte in Kraft.

Definierte Adressrechte wirken sich nur auf Adressen aus, wo der Zugriff entsprechend gesetzt wurde.

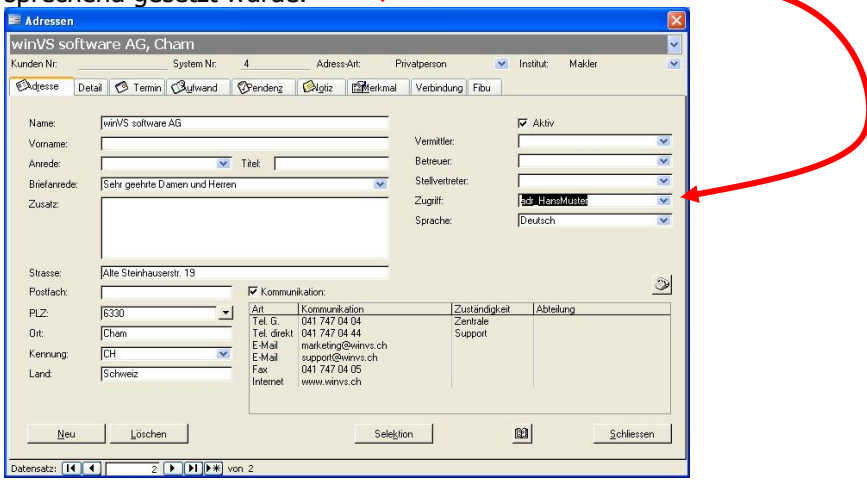

Die Adressrechte wirken sich auch auf die Unterdaten wie Policen, Termine, Schäden, Aufwendungen, u.s.w. von dieser Adresse aus.

## <span id="page-12-0"></span>5.7. Lizenzen

Beachten Sie, dass die Rechte nur soweit gelten, wie Lizenzen eingesetzt wurden. Kann ein Benutzer z.B. Ansätze ändern, kann er diese Rechte nur auf einem System ausüben, wo winVS broker eingesetzt wird. Arbeitet er auf einem System, wo nur winVS agent eingesetzt wird, kann er die Rechte trotz Vergabe nicht ausüben.

## <span id="page-12-1"></span>6. Rechtedefinition anhand eines Beispiels (Muster AG)

Als Beispiel dient eine fiktive Firma Muster AG mit einem Chef, einer Sekretärin und zwei Aussendienstmitarbeiter, die direkt im winVS arbeiten.

- Der Chef darf alles

- Die Sekretärin darf keine Tabellen ändern
- Aussendienstler Hans Muster darf nur seine Adressen sehen und nicht löschen
- Aussendienstler Max Tester darf nur seine Adressen sehen und nicht löschen.

Für die Adressrechte würden sich daraus drei Gruppen ergeben:

adr\_Muster -> Muster-Adressen erhalten diesen Zugriff adr\_Tester -> Tester-Adressen erhalten diesen Zugriff

- adr Intern -> Restliche Adressen erhalten diesen Zugriff
- 

Für die Formularrechte würden sich drei Gruppen ergeben:

Admin -> Chef Sekretariat -> Sekretärin Aussendienst -> Aussendienst Hinweis: Eine Vermischung der Adressrechte mit den Formularrechten kann zukünftige Anpassungen der Rechte erschweren. Beispielsweise wenn die Gruppe Admin auch den internen Adresszugriff regelt. Wenn eine Person mit wenig Rechten auch Admin-Adressen bearbeiten muss und daher in diese Gruppe eingeteilt wird, erbt sie somit alle Admin-Rechte! Daher werden die Formular-Rechte (Admin) und Adress-Rechte (adr\_....) organisatorisch getrennt und alle adr\_... Gruppen sollten keine Formularrechte haben, damit keine unerwünschte Vererbung auftreten kann.

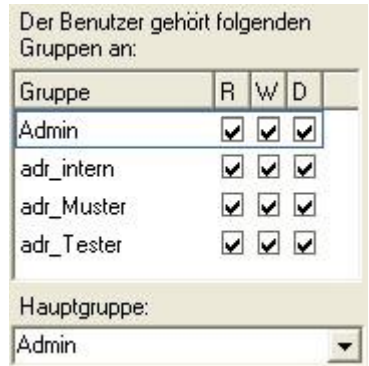

#### **Hans Muster Max Tester**

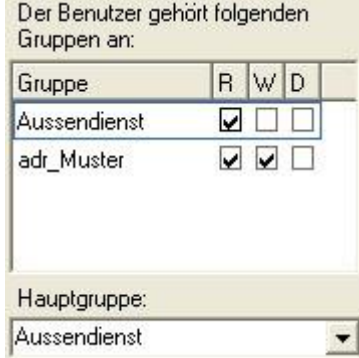

#### **Chef Sekretärin**

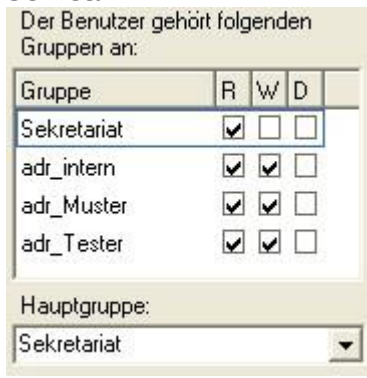

Admin-Gruppe darf alles\* Sekretariatgruppe ist eingeschränkt\*

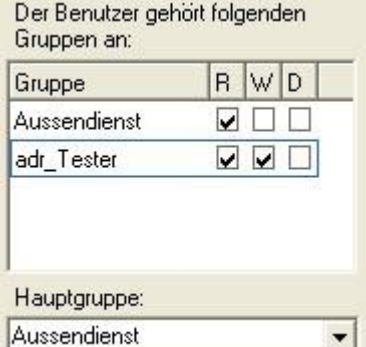

Die Gruppe Aussendienst hat ein sehr eingeschränkten Zugriff\*

Die Häkchen bei den Formular-Rechtegruppen dienen nur dazu, dass eine Adresse nicht vollständig ausgeblendet wird, wenn versehentlich ein falscher Zugriff gesetzt wird.

\*Rechtedefinition der Formulargruppen muss erstellt werden (Beispiel:)

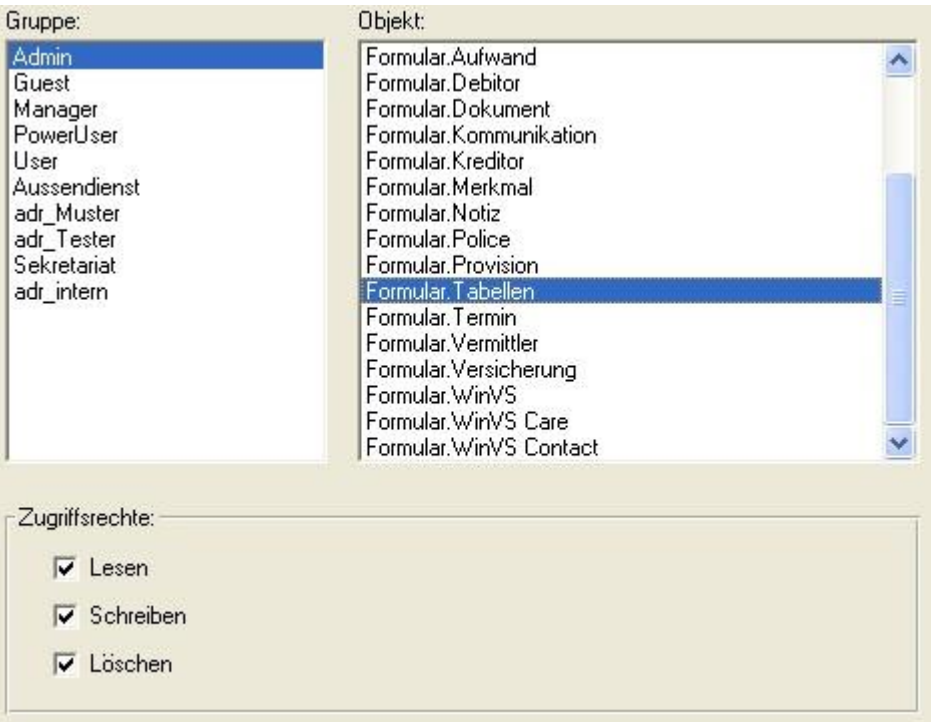

Pro Gruppe kann nun der Zugriff auf den einzelnen Objekten vergeben werden (als Beispiel hier die Rechte für die Admin-Gruppe).

Damit ein Aussendienst-Mitarbeiter sich nicht irgendwelche Rechte erschleichen kann, muss in der Muster AG jeder Mitarbeiter ein Kennwort haben, wie auch der SystemManager.

Zudem muss auf allen Arbeitsstationen winVS security eingesetzt werden, denn sonst kann ein Mitarbeiter mit eingeschränktem Zugriff auf einer Arbeitsstation ohne winVS security trotzdem uneingeschränkt arbeiten!

## **Für Fragen steht Ihnen unsere Kundenberatung gerne zur Verfügung.**

winVS software AG Kundenberatung Haldenstrasse 5 6340 Baar

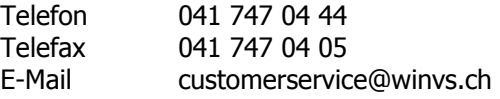